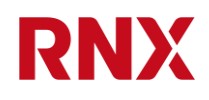

# UPDU RN3000 family software user manual

2022-10-21 / Revision: 2.7 / Author(s): IGIA / Public Page 1 of 10

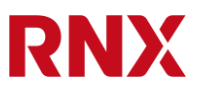

### <span id="page-1-0"></span>**0. Table of Contents**

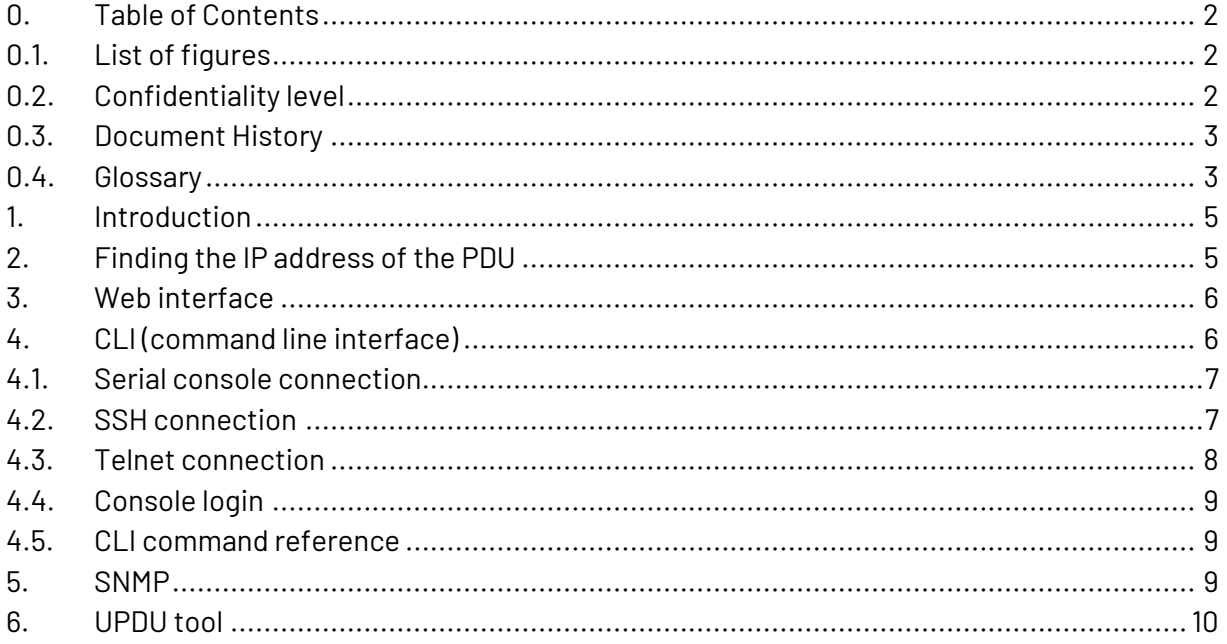

# <span id="page-1-1"></span>0.1. List of figures

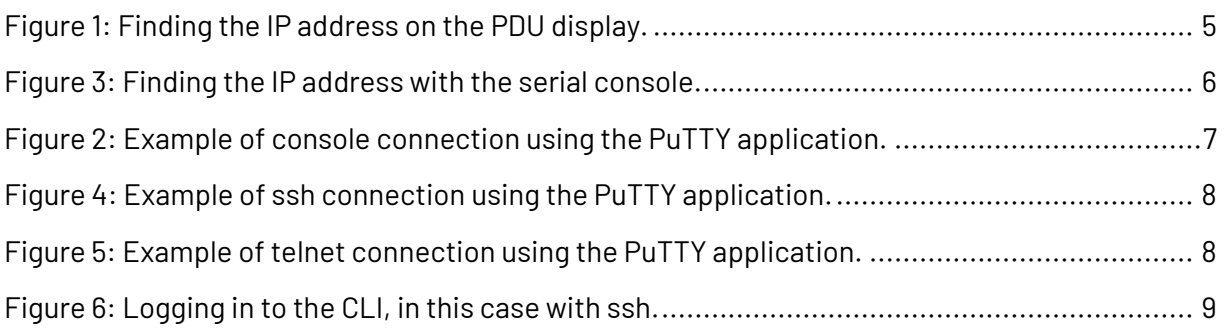

#### <span id="page-1-2"></span> $0.2.$ **Confidentiality level**

Public

# <span id="page-2-0"></span>**0.3.Document History**

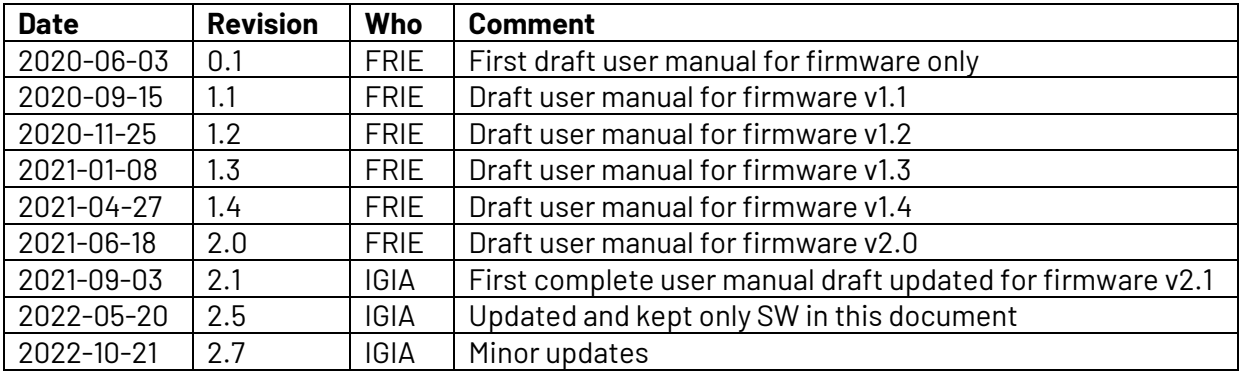

### <span id="page-2-1"></span>**0.4. Glossary**

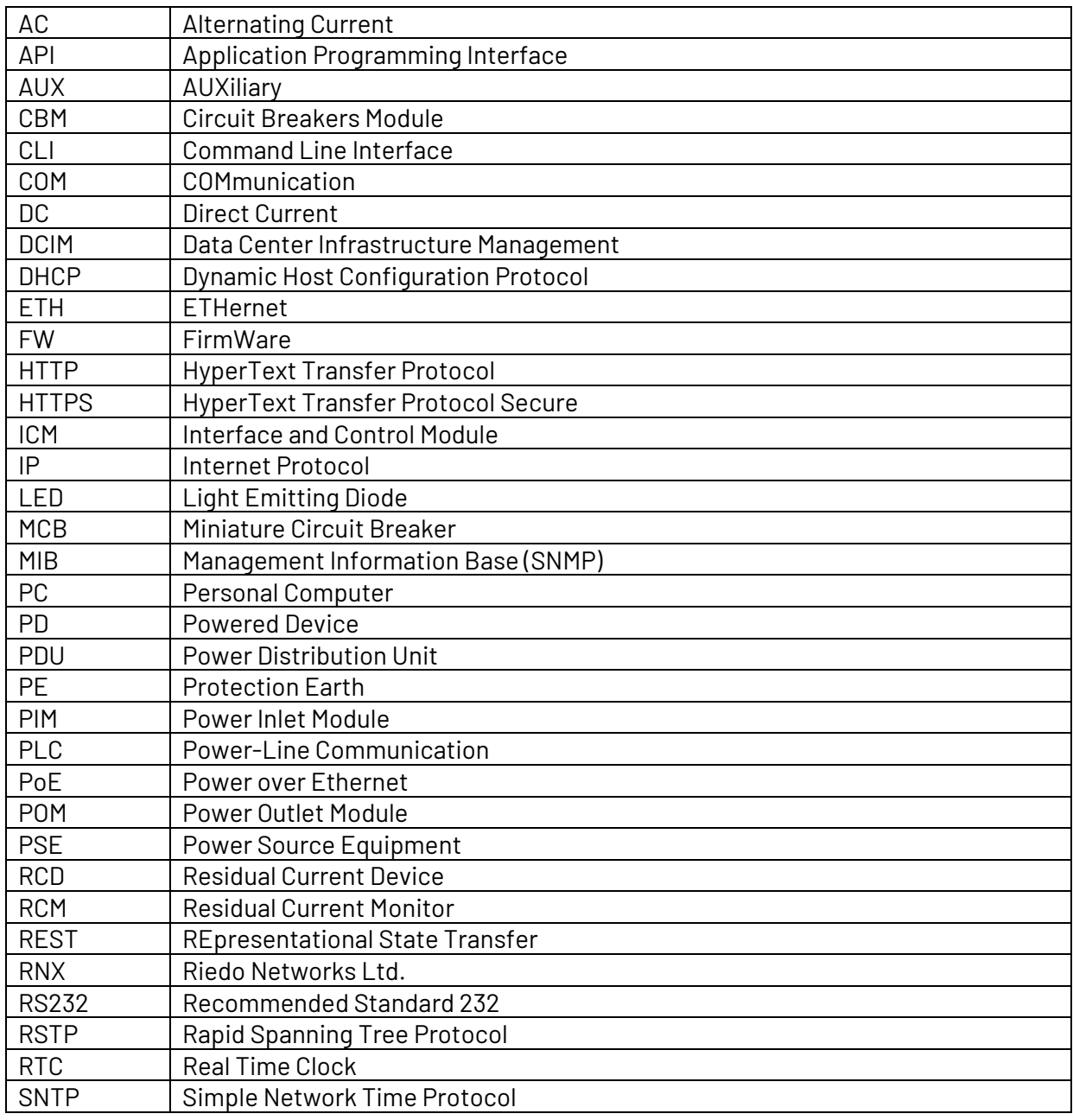

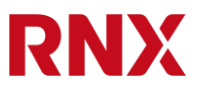

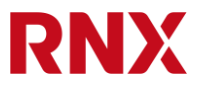

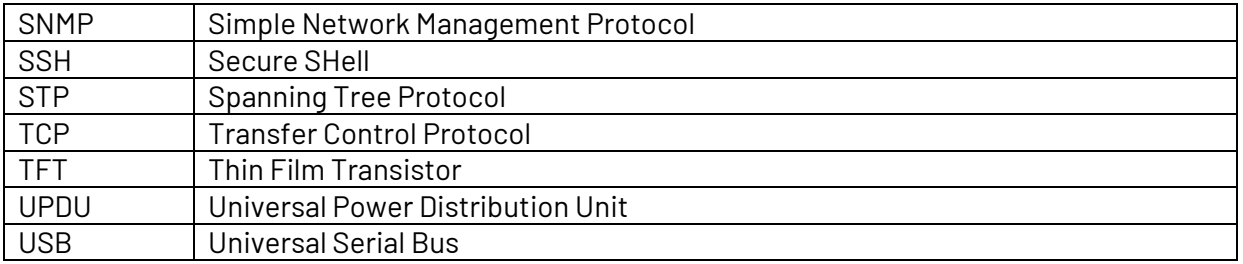

# <span id="page-4-0"></span>**1. Introduction**

Thank you for purchasing a Universal Power Distribution Unit of the RNX RN3000 family. With its high precision measurements it is one of the most advanced PDUs available on the marked today.

This document gives an overview of its software features and in some cases will redirect you to more specific manuals for more detailed information.

# <span id="page-4-1"></span>**2. Finding the IP address of the PDU**

To connect to your PDU via one of the Ethernet ports you may need to know its IP address. You can directly read it on the UPDU display by pressing the enter button @ several times to reach the information page and then scroll with the arrow buttons  $\blacksquare \blacksquare$  until the IP address is shown.

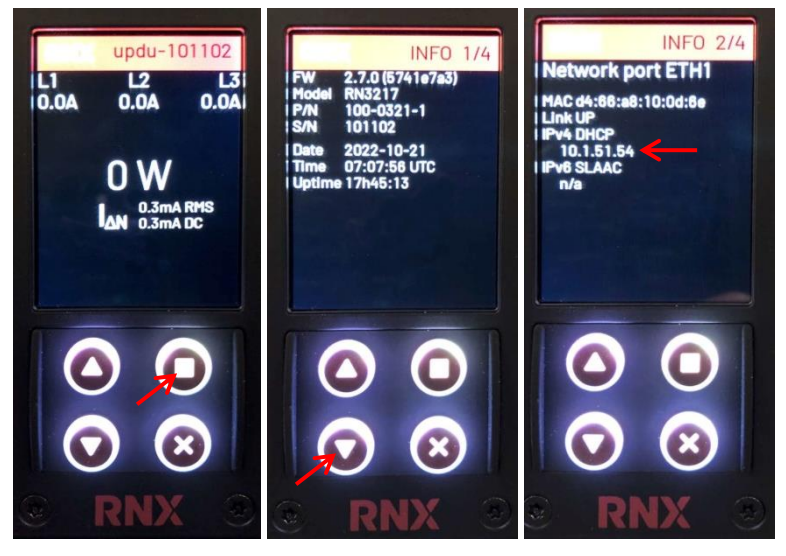

*Figure 1: Finding the IP address on the PDU display.*

<span id="page-4-2"></span>An alternative way to find the IP address is to connect to the PDU through the serial console and using the "show ip" command. You will need a special cable and to log in to the PDU. See section [4.1](#page-6-0) for more details.

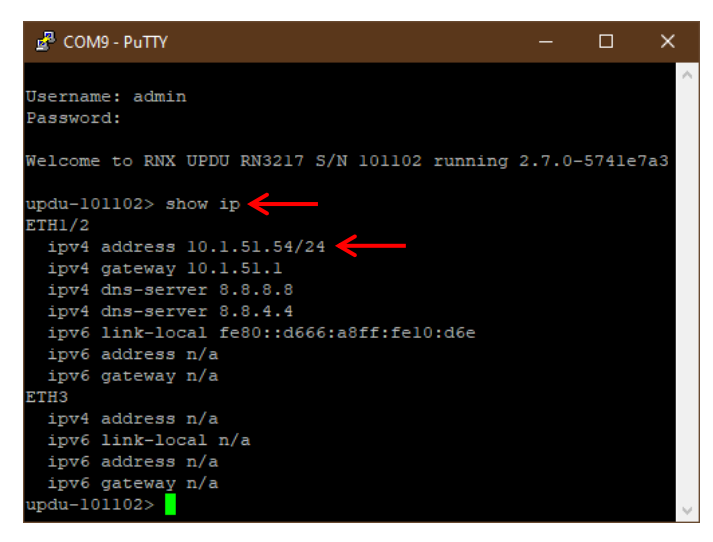

*Figure 2: Finding the IP address with the serial console.*

# <span id="page-5-2"></span><span id="page-5-0"></span>**3. Web interface**

The PDU can be accessed and controlled by its integrated web interface. A detailed description on how this works is available in "UPDU RN3000 family web user manual".

# <span id="page-5-1"></span>**4. CLI (command line interface)**

The PDU can be accessed and controlled with its own command line interface (CLI). This is the most powerful control interface of the PDU and has more data and options than the other interfaces.

There are three ways to access the CLI: with a serial console, through telnet or through ssh.

Regardless of how you connect to the PDU, the CLI is always the same and works in the same way.

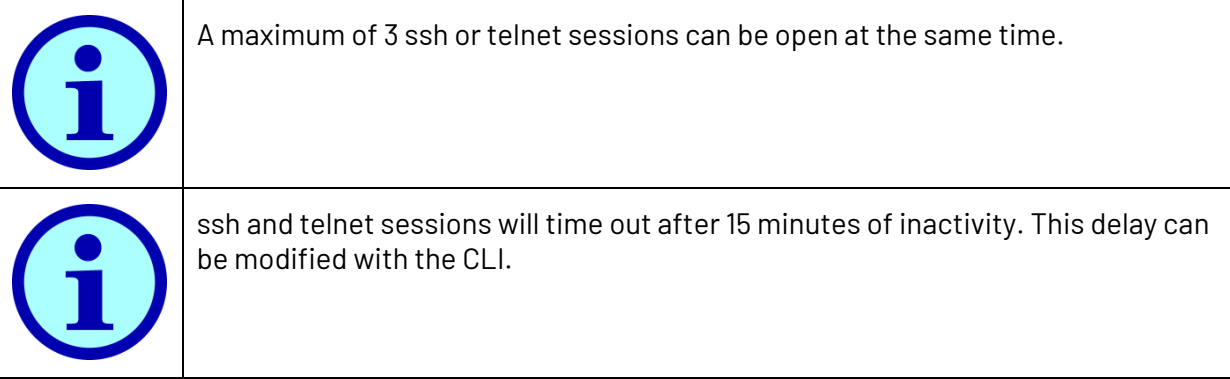

#### <span id="page-6-0"></span>**4.1. Serial console connection**

To use the serial console interface connect your PC to the AUX3 port with a **RN1080 USB Adapter cable**. Then open your favorite terminal application and connect to the virtual serial USB port.

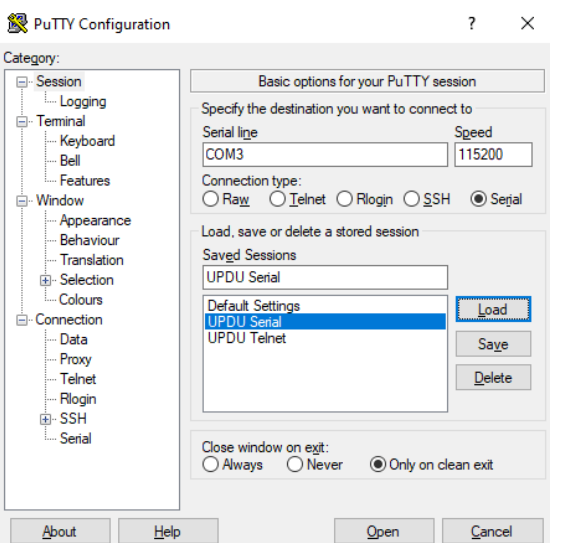

<span id="page-6-2"></span>*Figure 3: Example of console connection using the PuTTY application.*

To connect the cable you need to be in close proximity of the PDU as the cable is only 1.8m long. But this connection has the advantage of being always able to connect to the PDU, even when the IP configuration is wrong or you don't know the IP address of the PDU.

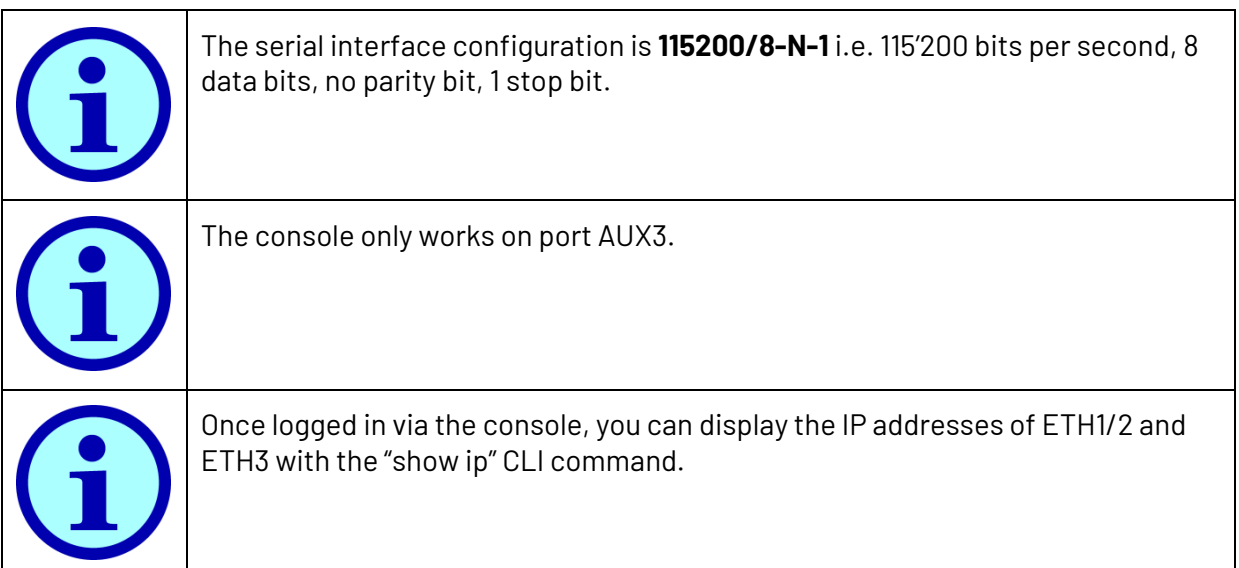

### <span id="page-6-1"></span>**4.2. SSH connection**

The easiest way to connect to the PDU CLI is opening an ssh connection over the Ethernet network.

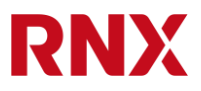

The IP-address can be found on the PDU display (see section [2\)](#page-4-1). Make sure that your PC and the PDU are on the same network then, on the command shell, simply type "ssh " followed by the IP address you just got and hit return (e.g. "ssh 192.168.1.57"). Alternatively, you can use a suitable terminal application, such as PuTTY.

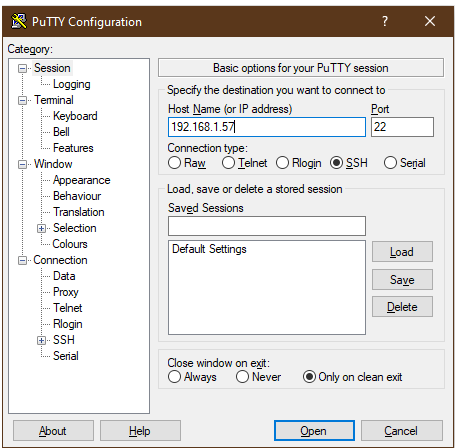

<span id="page-7-1"></span>*Figure 4: Example of ssh connection using the PuTTY application.*

#### <span id="page-7-0"></span>**4.3. Telnet connection**

If enabled, you can also directly open a telnet connection to the UPDU via the Ethernet network.

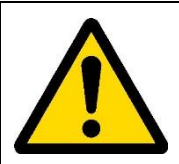

The telnet protocol is not encrypted and is insecure. It's disabled by default. It will only work if explicitly enabled in the settings. Use the serial console, ssh or the web interface to enable it.

This works in a similar way as ssh we just described: in the command shell, simply type "telnet " followed by the IP address you just got and hit return (e.g. "telnet 192.168.1.57"). Alternatively, you can use a suitable terminal application, such as PuTTY.

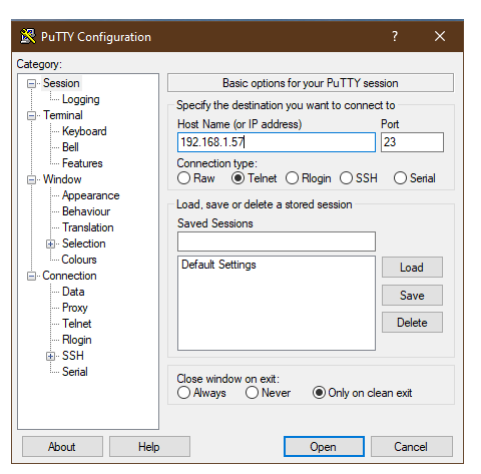

<span id="page-7-2"></span>*Figure 5: Example of telnet connection using the PuTTY application.*

## <span id="page-8-0"></span>**4.4. Console login**

To access the CLI you must first log in. When prompted, simply enter the user name and its corresponding password.

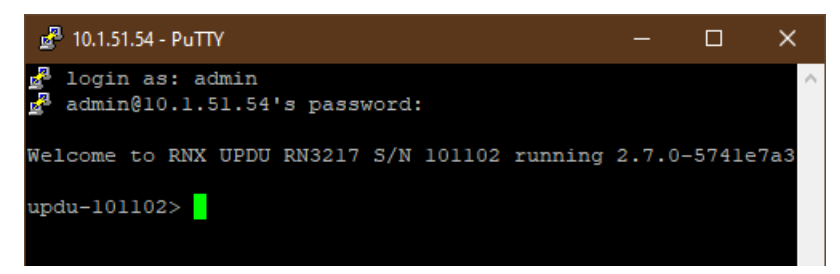

*Figure 6: Logging in to the CLI, in this case with ssh.*

<span id="page-8-3"></span>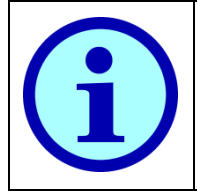

The default username is "**admin**" and the default password is "**admin**" as well.

### <span id="page-8-1"></span>**4.5. CLI command reference**

Please refer to "CLI Reference Manual" for a complete and up to date description of the commands available in the CLI.

# <span id="page-8-2"></span>**5. SNMP**

SNMP is the most common protocol used by DCIM software to collect data and control PDUs. This product supports both SNMP v2 and SNMP v3.

To use SNMP, first it must be configured and enabled. You can do this from the web interface or with the CLI. SNMP v3 also requires at least one user with the SNMP role.

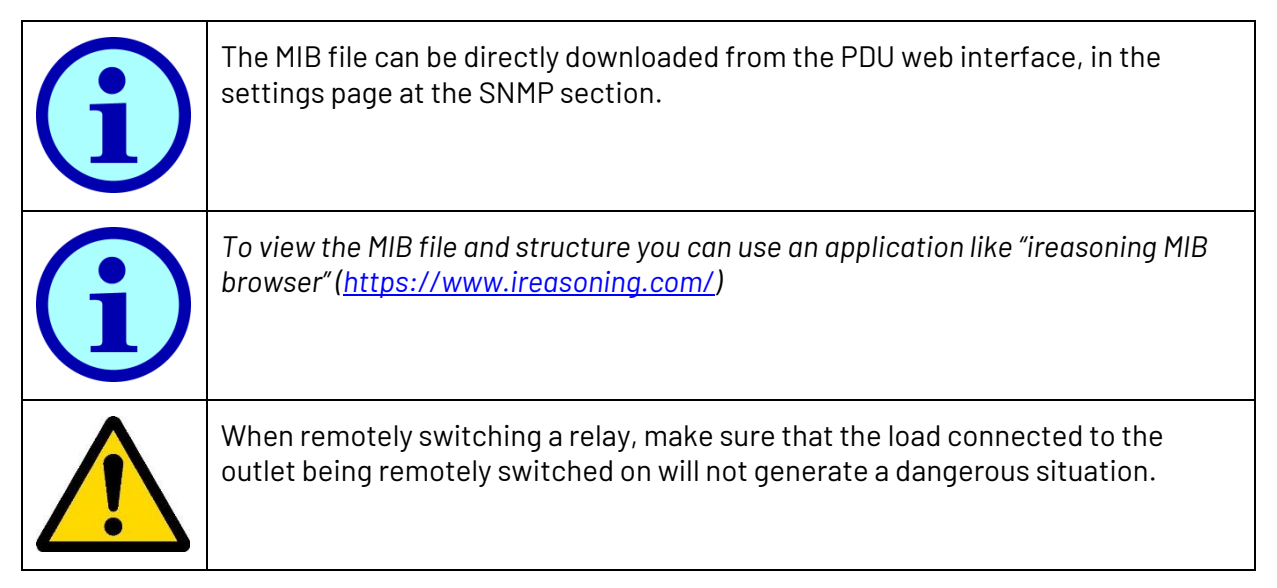

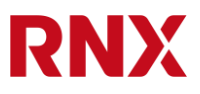

# <span id="page-9-0"></span>**6. UPDU tool**

For customers owning many PDUs, the "RNX UPDU and E3METER IPS PDU Tool" allows automated discovery and mass upgrade of all PDU in the local network with a simple command line interface. Binaries are available for Windows, MacOS and Linux upon request.

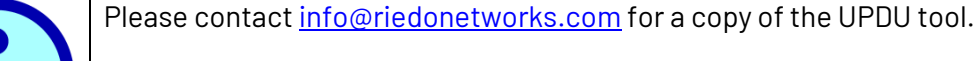

Please follow the instruction in the included README.txt file for more information on how to use this tool.